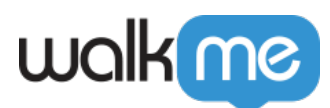

# [XTM-Übersetzungsintegration](https://support.walkme.com/de/knowledge-base/xtm-ubersetzungsintegration/)

### Kurzübersicht

Wenn Sie mit **[Text und Multi-Language](https://support.walkme.com/knowledge-base/multi-language/)** bei WalkMe vertraut sind, können Sie die Übersetzungsintegration nutzen, mit der Sie Ihre Übersetzungen direkt innerhalb des Produkts verwalten können.

WalkMe hat sich mit mehreren Dienstleistern zusammengetan, einschließlich XTM (für bestehende XTM-Kunden), um den Übersetzungsprozess für unsere Kunden reibungslos zu gestalten.

Diese Dienste können über das **[Admin Center](http://admin.walkme.com/)** unter **[admin.walkme.com](https://admin.walkme.com/multi-language/projects)** auf den Seiten "Translation Services" und "Integrations" verwaltet werden.

#### **Anmerkung:**

- Die XTM-Übersetzungsintegration ist nur verfügbar, wenn Sie bereits über eine XTM-Lizenz verfügen.
- Übersetzungen werden in die ISO-konformen Sprachen hochgeladen. Wenn keine gefunden wird, generiert das System eine neue Sprache.

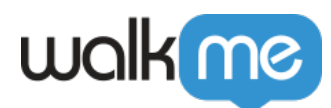

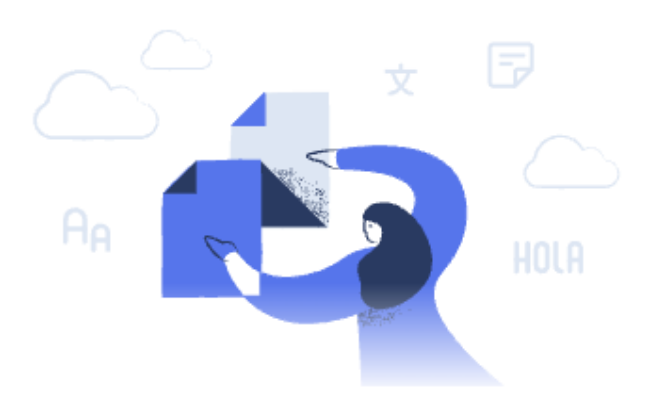

### Translate your WalkMe content with XTM!

Now it's faster and easier than ever to translate all of your WalkMe content. With XTM, you can submit your WalkMe content for translation and have it back automatically once it is ready.

**Get Started** 

### Einrichten der XTM-Integration

- 1. Gehen Sie im Admin Center zu Text & Multi-Language > Integrations
- 2. Klicken Sie auf die drei Punkte der XTM-Option und klicken Sie auf **Configure**

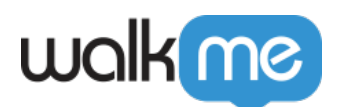

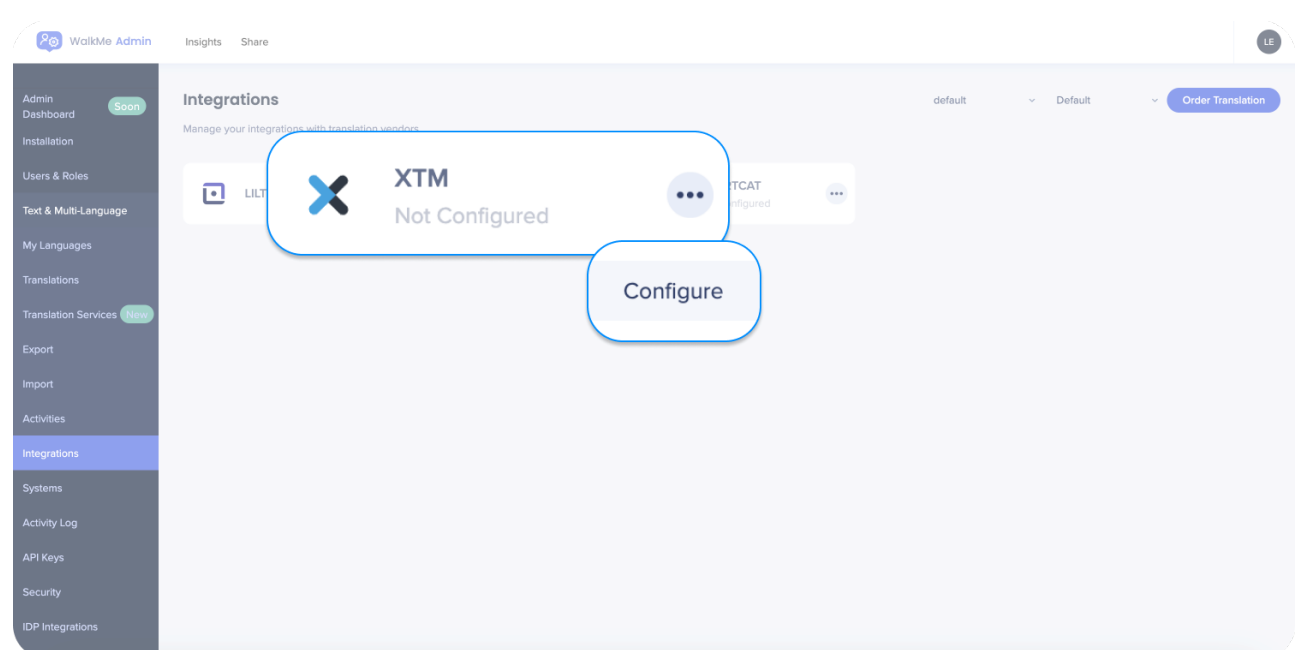

- 3. Geben Sie Ihre XTM-Anmeldeinformationen ein
	- Wählen Sie diesen als Standardanbieter aus. Dies können Sie auch später bearbeiten.

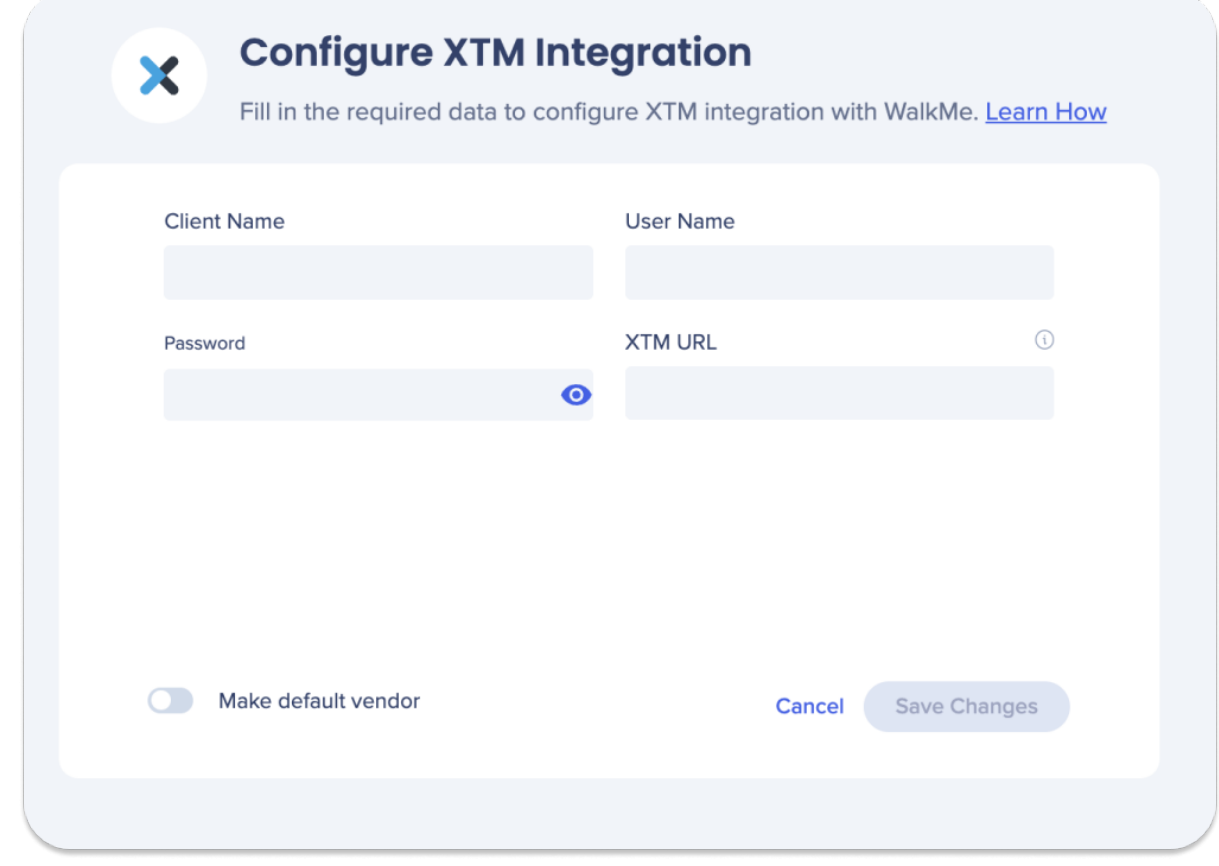

4. Klicken Sie auf **Save Changes**

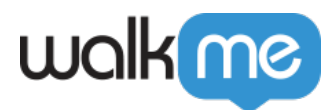

## So bestellen Sie eine Übersetzung

Verwenden Sie die Schaltfläche **Order New Translation** (Neue Übersetzung bestellen), um ein neues Projekt zu starten.

- 1. Wählen Sie den zu übersetzenden Inhalt aus
	- Auswählen, ob einzelne WalkMe Elemente oder ganze Ordner

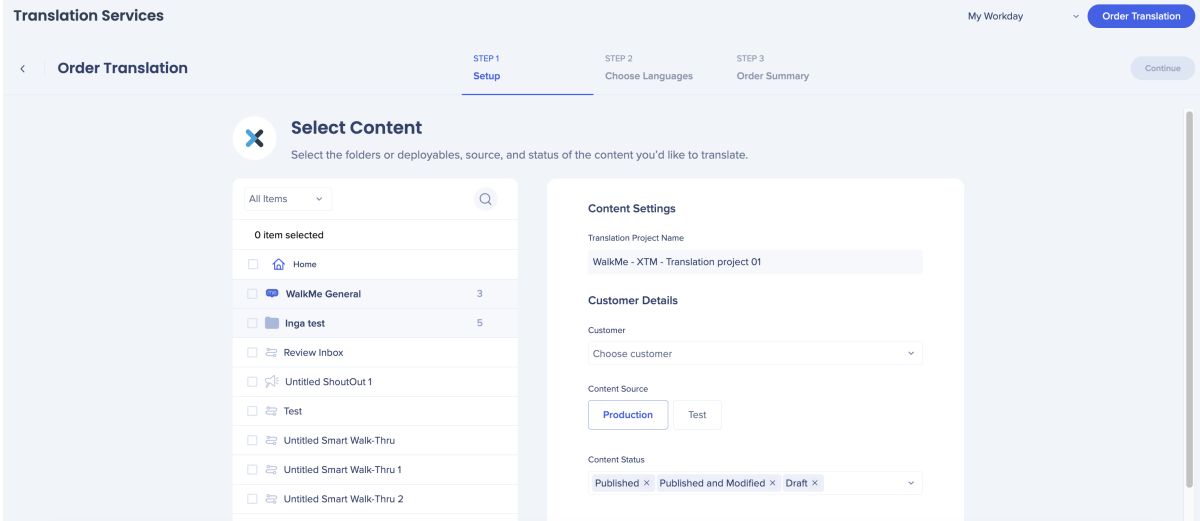

- 2. Wählen Sie die Content Settings aus und klicken Sie auf **Continue**
	- Customer: Aus Dropdown-Menü wählen
	- Inhaltsquelle: Umgebung auswählen
	- Inhaltsstatus: veröffentlicht, veröffentlicht und geändert oder Entwurf
- 3. Wählen Sie Sprachen aus und klicken Sie auf Continue
	- Wählen Sie die Sprachen aus, in die der ausgewählte Inhalt übersetzt werden soll, oder wählen Sie eine XTM-Vorlage aus dem Dropdown-Menü "Select Template".

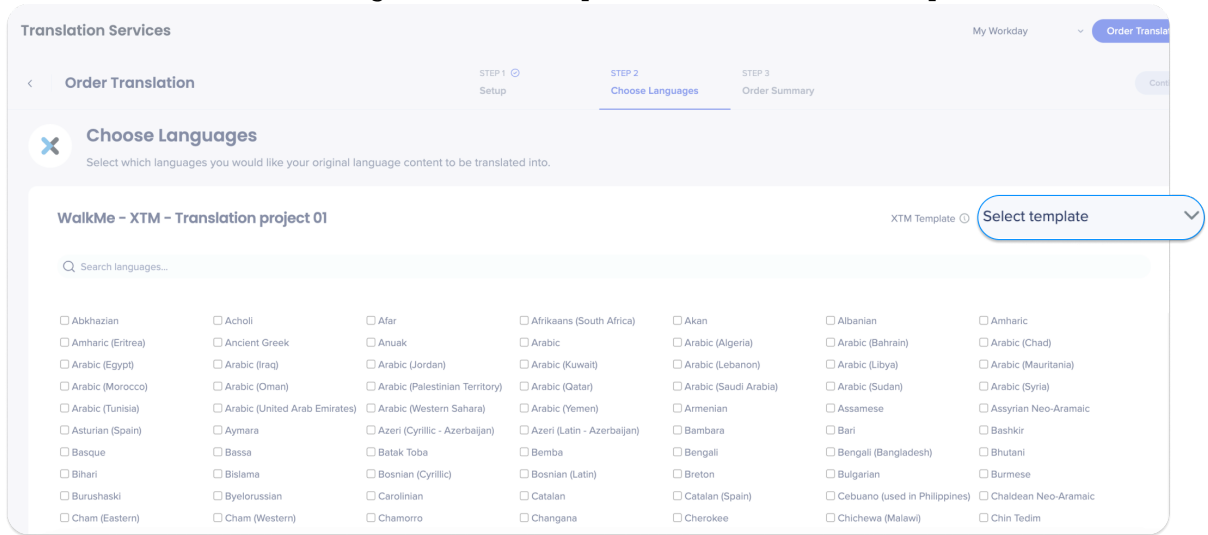

 $\circ$  Sie können nur aus den von XTM unterstützten Sprachen auswählen.

71 Stevenson Street, Floor 20 San Francisco, CA 94105 | 245 Fifth Avenue, STE 1501 New York, NY, 10016 | 421 Fayetteville St STE 215 Raleigh, NC 27601 [www.walkme.com](https://www.walkme.com)

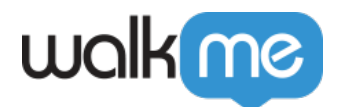

Wenn Sie zusätzliche Sprachen auswählen oder entfernen, wird die Vorlage deaktiviert, sobald Sie eine Vorlage auswählen.

4. Klicken Sie auf **Place Order**

### Übersetzungsaufträge

Mit XTM ist die Übersetzung von WalkMe-Inhalten in mehrere Sprachen einfach und effizient.

Auf der Seite "Translation Services" im WalkMe Admin Center können Sie den Status Ihrer Übersetzungsaufträge anzeigen und neue Übersetzungsprojekte bestellen.

Für jeden Auftrag wird Folgendes angezeigt:

- 1. Übersetzungsanbieter
- 2. Auftragsname
- 3. Bestellt von
- 4. Auftrags-ID
- 5. Auftragsdatum
- 6. Auftragsstatus:
	- Entwurf
	- In progress/started
	- Abgeschlossen
	- Failed
- 7. Aktions-Schaltflächen:
	- Papierkorb-Symbol Auftrag löschen
	- E-Mail-Symbol Lilt kontaktieren
	- Download-Symbol Auftragsrechnung herunterladen

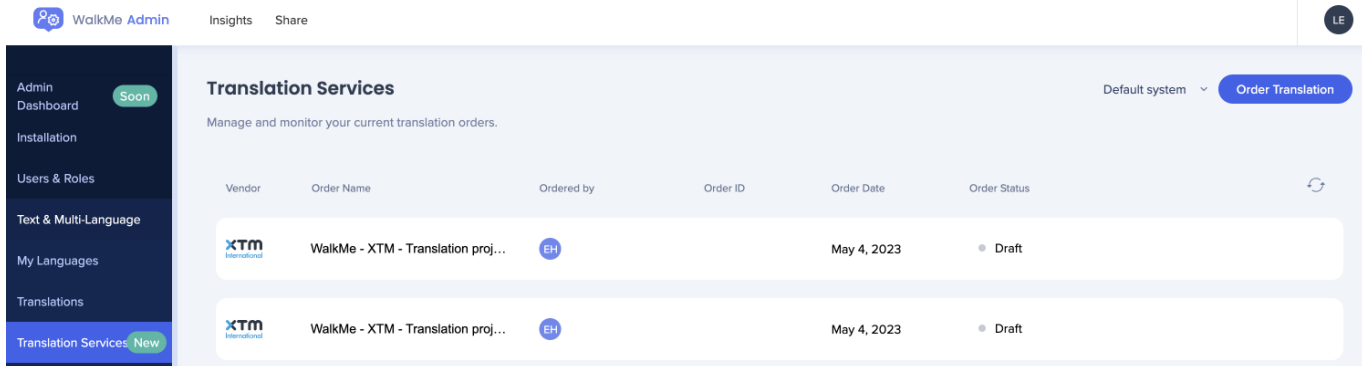

Durch Klicken auf einen Auftrag werden weitere Details angezeigt:

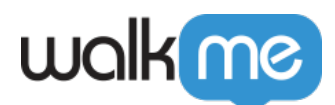

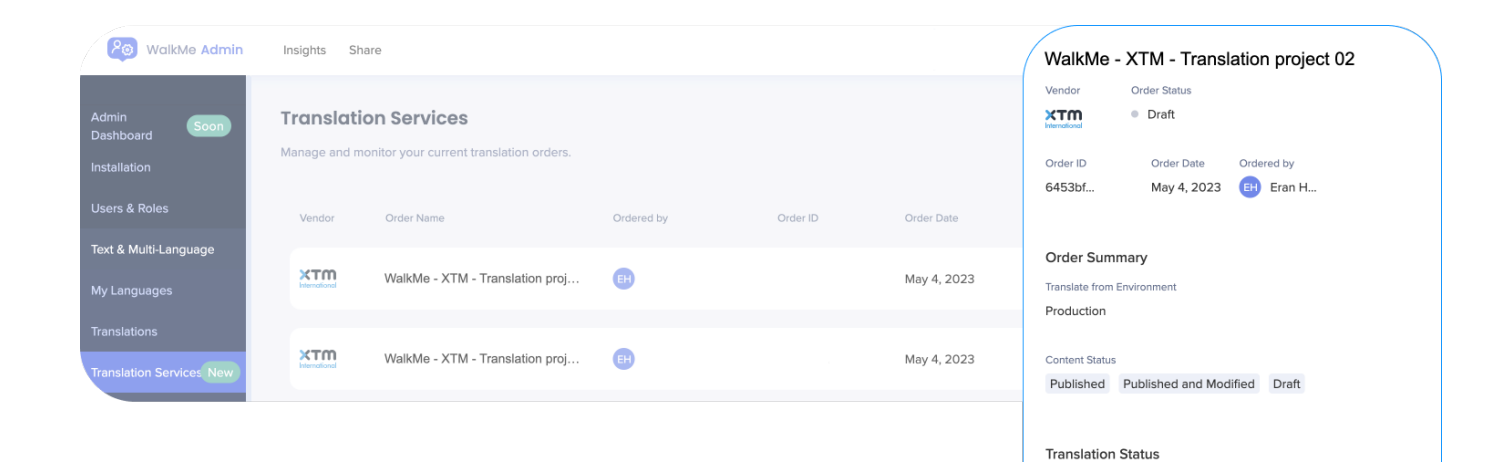

Language

Acholi

Amharic

Abkhazian

Afrikaans (South Africa)

Translation status

 $\bullet$  Pending • Pending

• Pending  $\bullet$  Pending